## 1.ATM 點選無卡交易 2.選擇掃碼提款 3.輸入提款金額(EX:1000元) T Ŧ Banker 請輸入提款金額 請按交易選擇鍵  $1,000$ 輸入完請按 確認 鍵 巴土地銀行 請插入卡片 元秒 經營如果與463 4.選擇是否換鈔 6.開啟土銀行動銀行 App,點選「掃 5.ATM 產出 QR code 碼提款」圖示,掃描 ATM 產出之 QR code Ŧ  $\triangle$  $\mathcal{D}$ 台灣Pay VISA ● D  $B+AB$ **ASSESSORO**  $B+44H$ 請於90秒內持手機掃瞄下方QR Code 是否須兌換值元鈔 an QR Code using Neswith th 1.選擇ATM投影<br>2.英博博等選款<br>3.通信ATM証方<br>4.選注以R Code<br>5.差生QR Code ice.  $1220$ 精入卡片医明<br>表演&TM文工 將條碼對準掃描框即可自動掃瞄 選取照片 哪裡使用 紅利點數 行動服務 出示收款碼 出示付款碼  $\equiv$  $\hat{\mathcal{O}}$ ăí 投資 更多 信用卡 貸款 7.選擇提款帳號 8.確認帳號後點選下一步 9.確定交易  $\equiv$  SIM  $\pm$   $\approx$  $11:24$  $52\%$  $\equiv$  SIM  $\pm$   $\approx$  $11:24$ ≸ 52% ■  $\equiv$  SIM  $\pm$   $\approx$  $11:24$  $$52\%$   $\blacksquare$ 〈回首頁 〈回首頁 〈回首頁 土銀行動Pay 登出 土銀行動Pay 登出 土銀行動Pay 登出 Õ 6  $\bullet$  $\equiv$ 掃碼提款 掃碼提款 掃碼提款 提款帳號: 提款帳號 \$46k0\$5k0\$65k3k \* \* \* 提款帳號: \*\*\*\*\*\*\*\*\*\*\* \*\*\*\*\*\*\*\*\*\*\*\* 提款時間 2019/12/16 11:24:09 可用餘額: 90,205,070,040 可用餘額:90,205,070,040 提款金額 新臺幣 1000.00 元 提款時間: 提款時間: 安全機制 行動密碼 (請保持手機連線) 2019/12/16 11:24:09 2019/12/16 11:24:09 提款金額 提款金額 新事幣  $1000$  元 完成 安全機制: ● 行動密碼(請保持手機連線) 請選擇 √ 米米米米米米米米米米 837\*242\*8008\*8 布本米德米布尔米米

土銀行動銀行 App「掃碼提款」操作說明

第1頁,共2頁

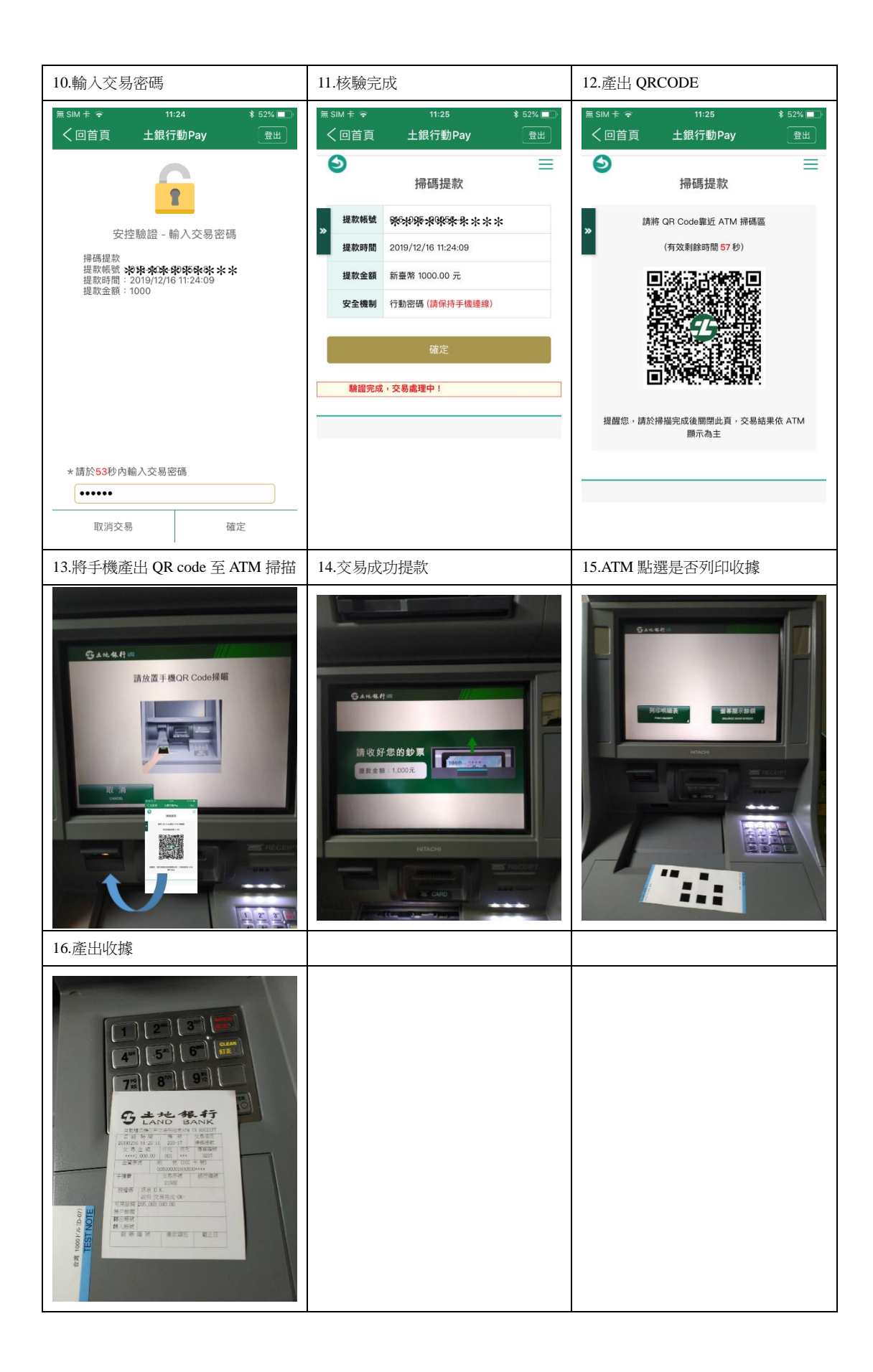